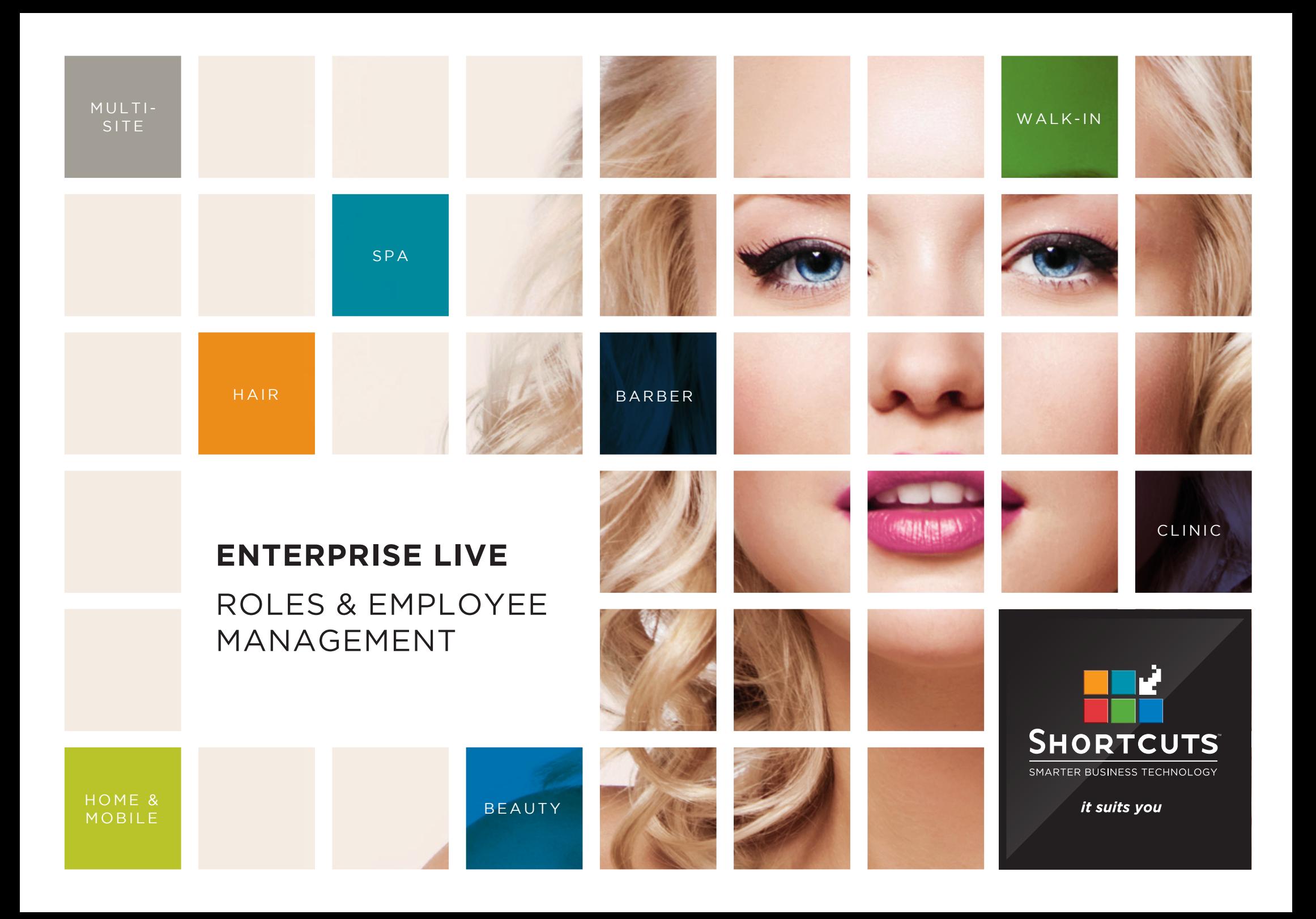

#### **Last updated 19 June 2017**

By Erin Lewis

Product: Enterprise Live

Software version no: 8.0.20.1

Document version no: 1.0

Country: Australia

# CONTENTS

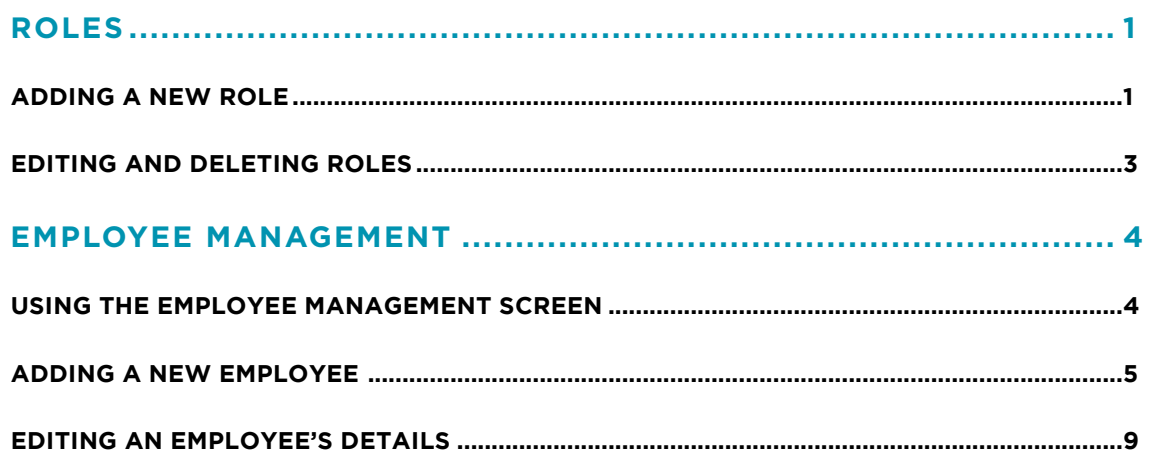

### **ABOUT THIS DOCUMENT**

Enterprise Live is the web-based interface for Enterprise Manager. Enterprise Live allows users such as regional managers and owners to log in remotely, enabling you to view reports and manage your sites from anywhere in the world. With Enterprise Live, users can access and update configuration items such as discounts, promotions, product pricing information, employee details and much more!

This document is designed to give you a helping hand when it comes to managing your sites and performing daily tasks in Enterprise Live.

# <span id="page-3-0"></span>ROLES

## **ADDING A NEW ROLE**

The roles screen allows you to set up one or more Enterprise Live roles. A role is similar to a security level in Shortcuts Fusion in that a role determines which screens and functions an Enterprise Live user can and cannot access. When creating Enterprise Live accounts, each user must be assigned a role.

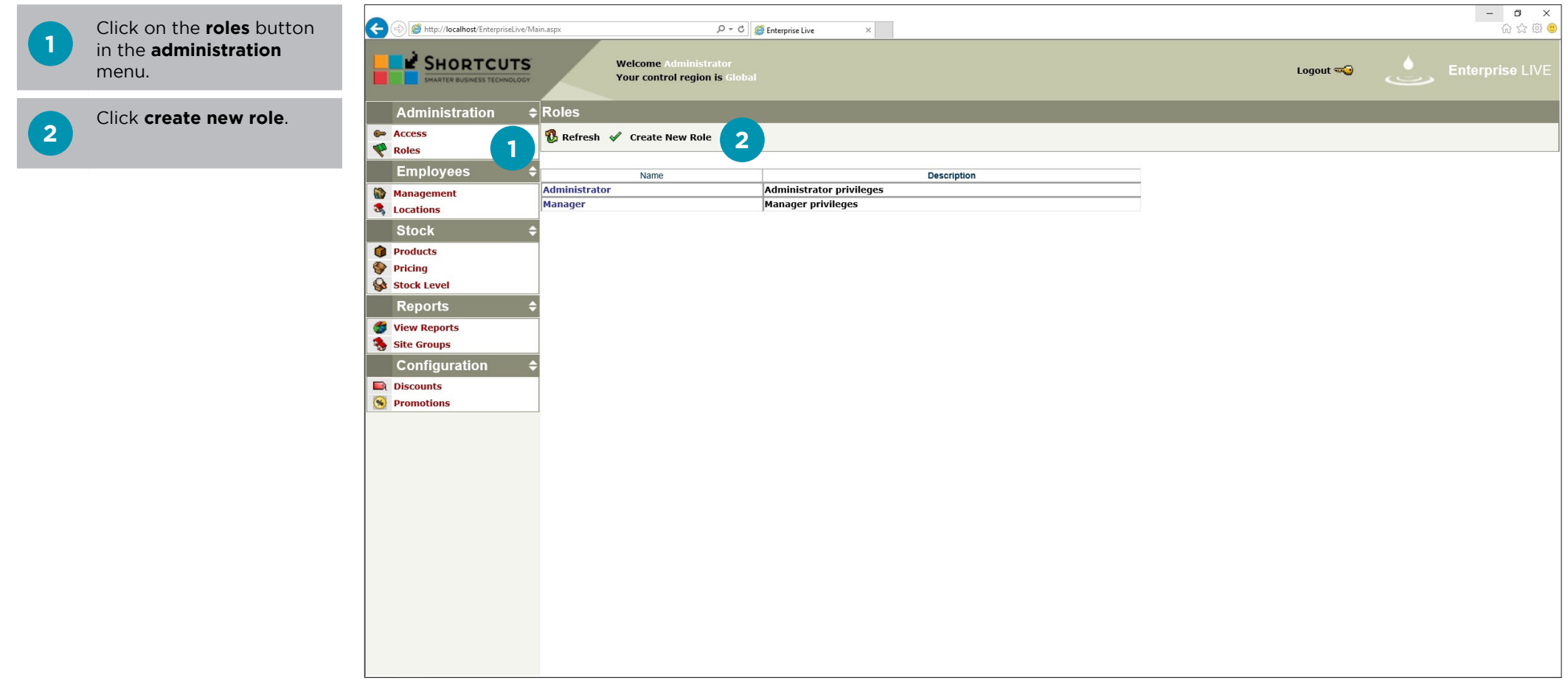

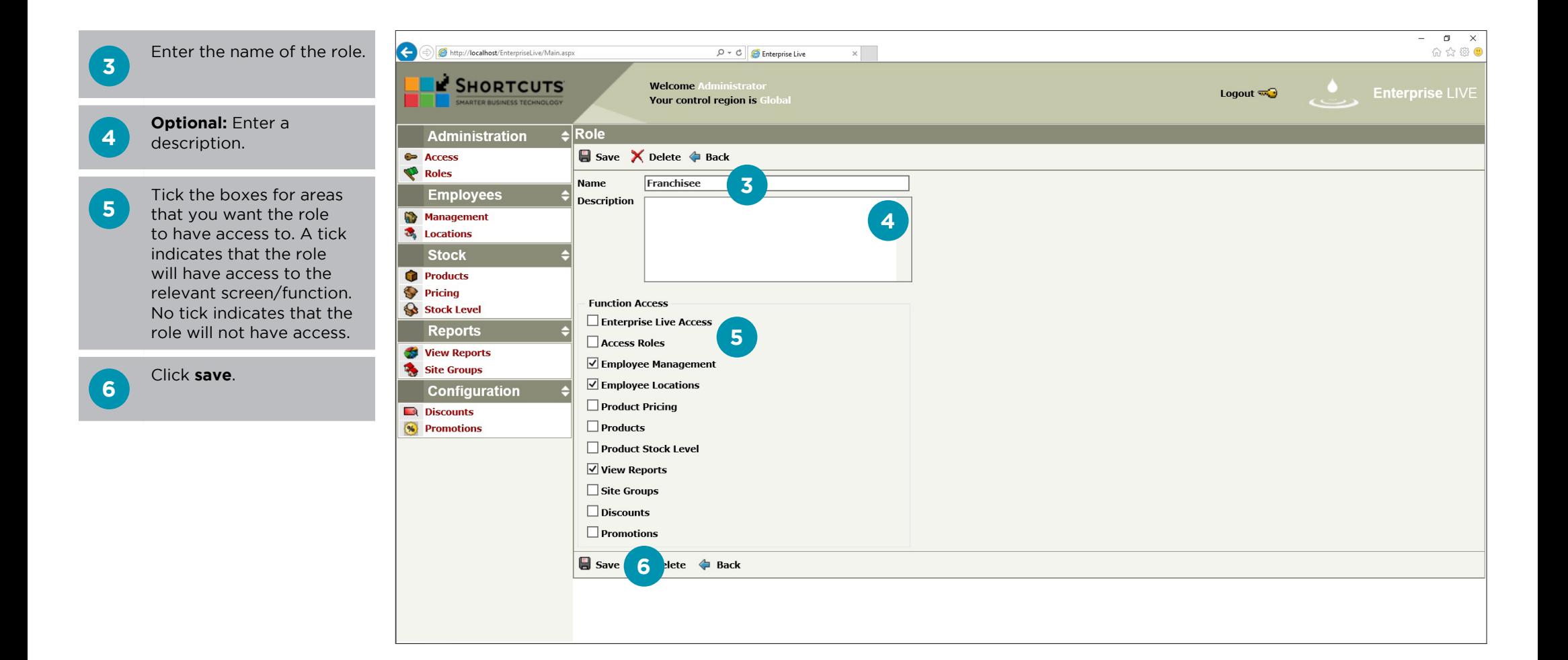

## <span id="page-5-0"></span>**EDITING AND DELETING ROLES**

You can easily make changes a role by clicking on the name of the role. For example, you may wish to edit the role's access to certain functions, or you may wish to delete a role that is no longer in use.

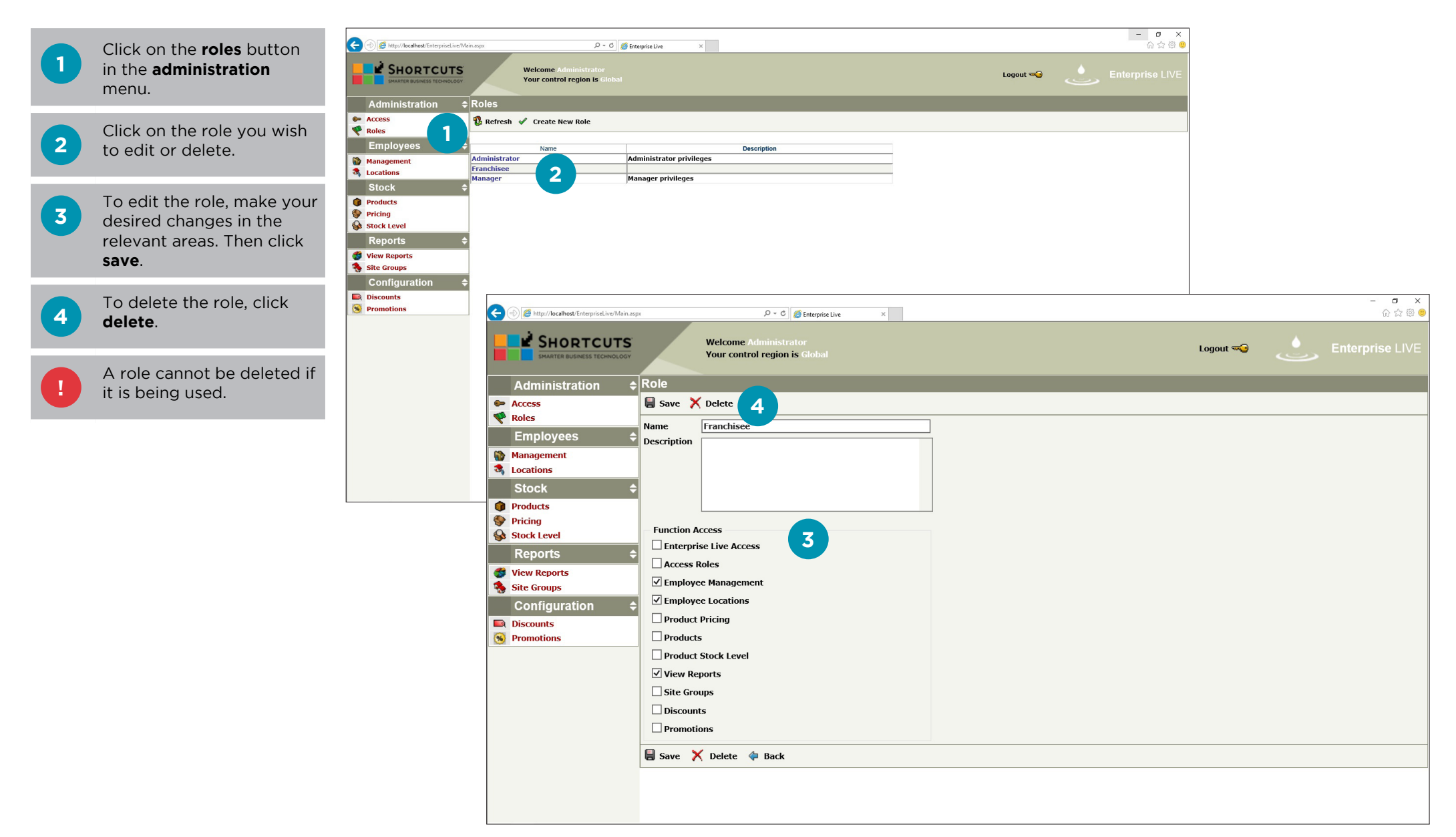

# <span id="page-6-0"></span>EMPLOYEE MANAGEMENT

## **USING THE EMPLOYEE MANAGEMENT SCREEN**

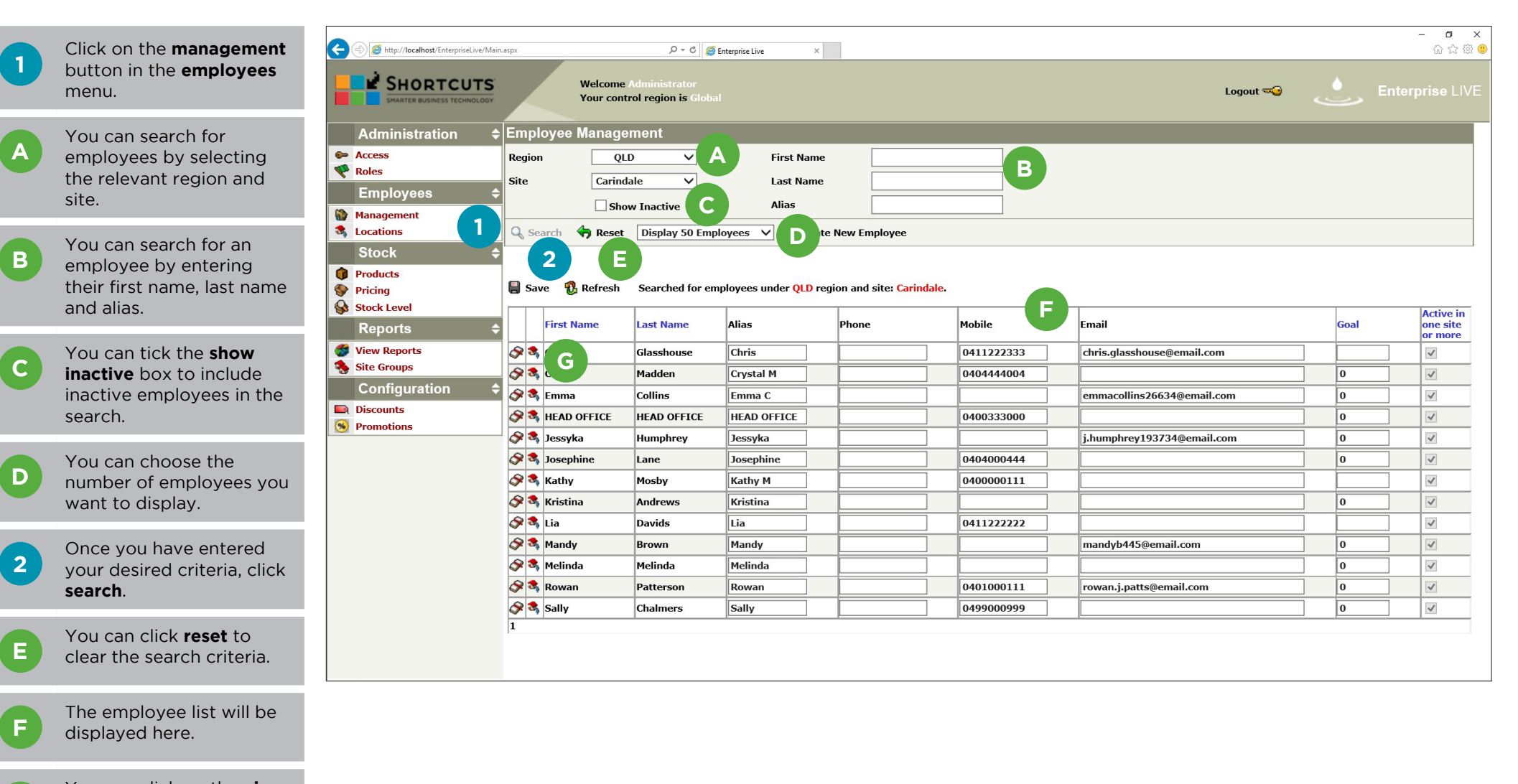

You can click on the **view employee locations** icon (building icon) to view location information.

**G**

### <span id="page-7-0"></span>**ADDING A NEW EMPLOYEE**

You must ensure that all employees using Shortcuts at all sites are entered into Enterprise Manager or Enterprise Live. Enterprise Live only allows you to create employees for Shortcuts Fusion. You must use Enterprise Manager to add head office employees.

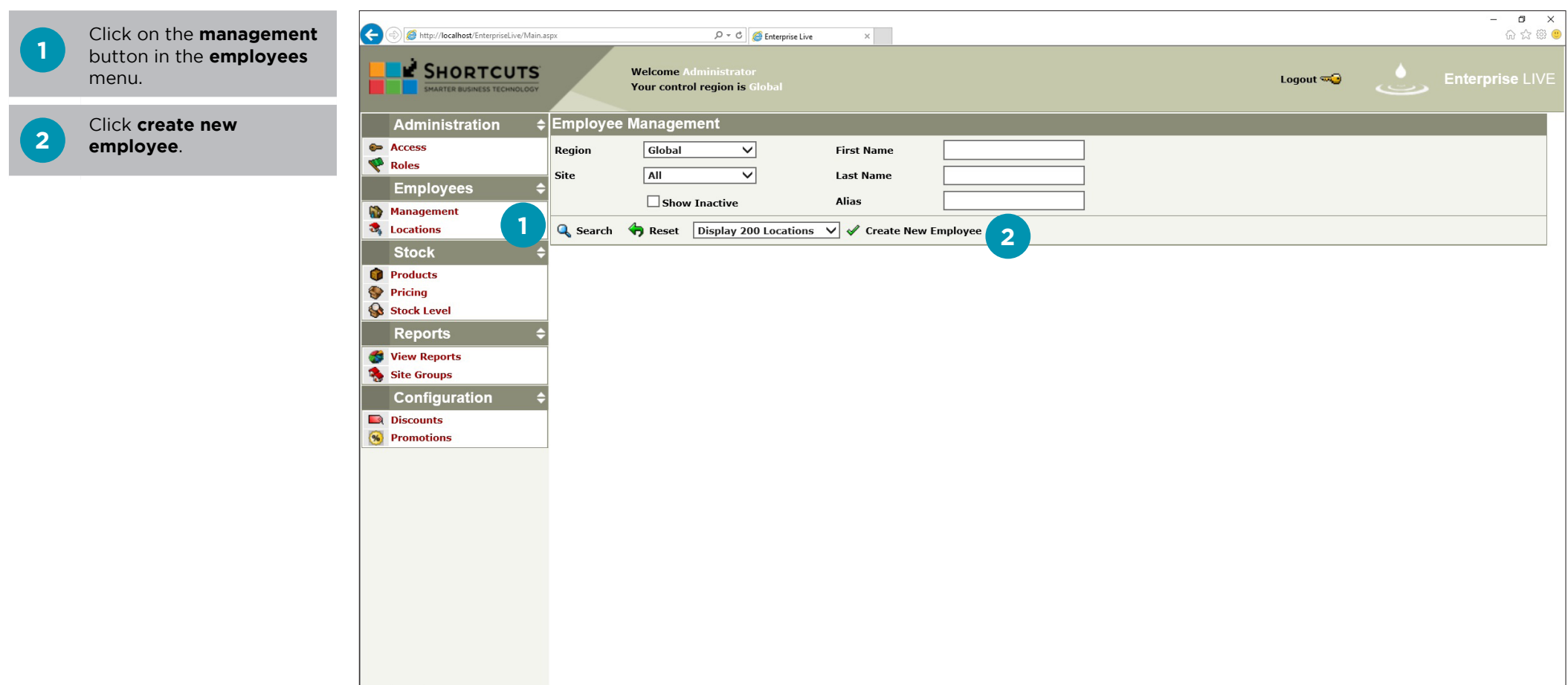

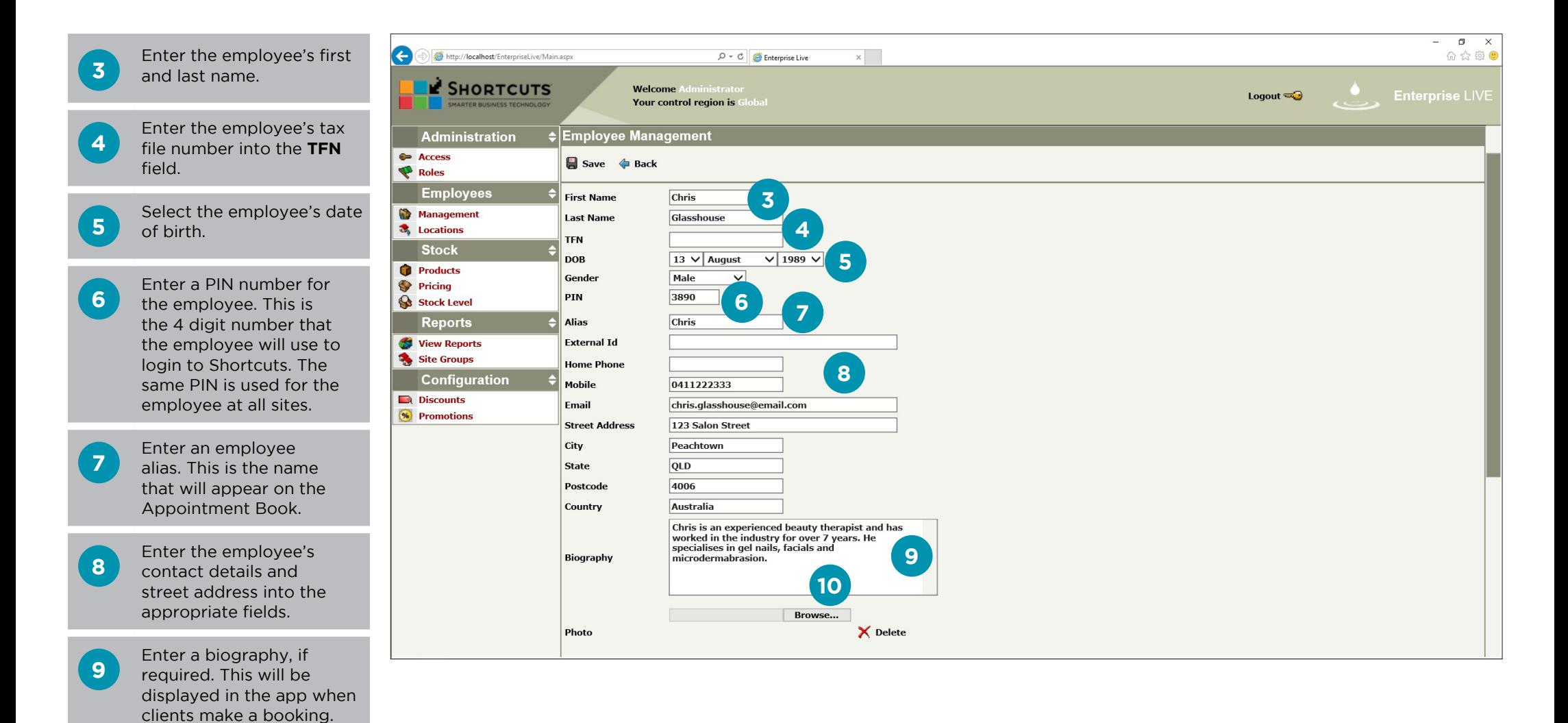

Page 6

**10** To add an employee

image file.

photo, click the **browse** button and select the

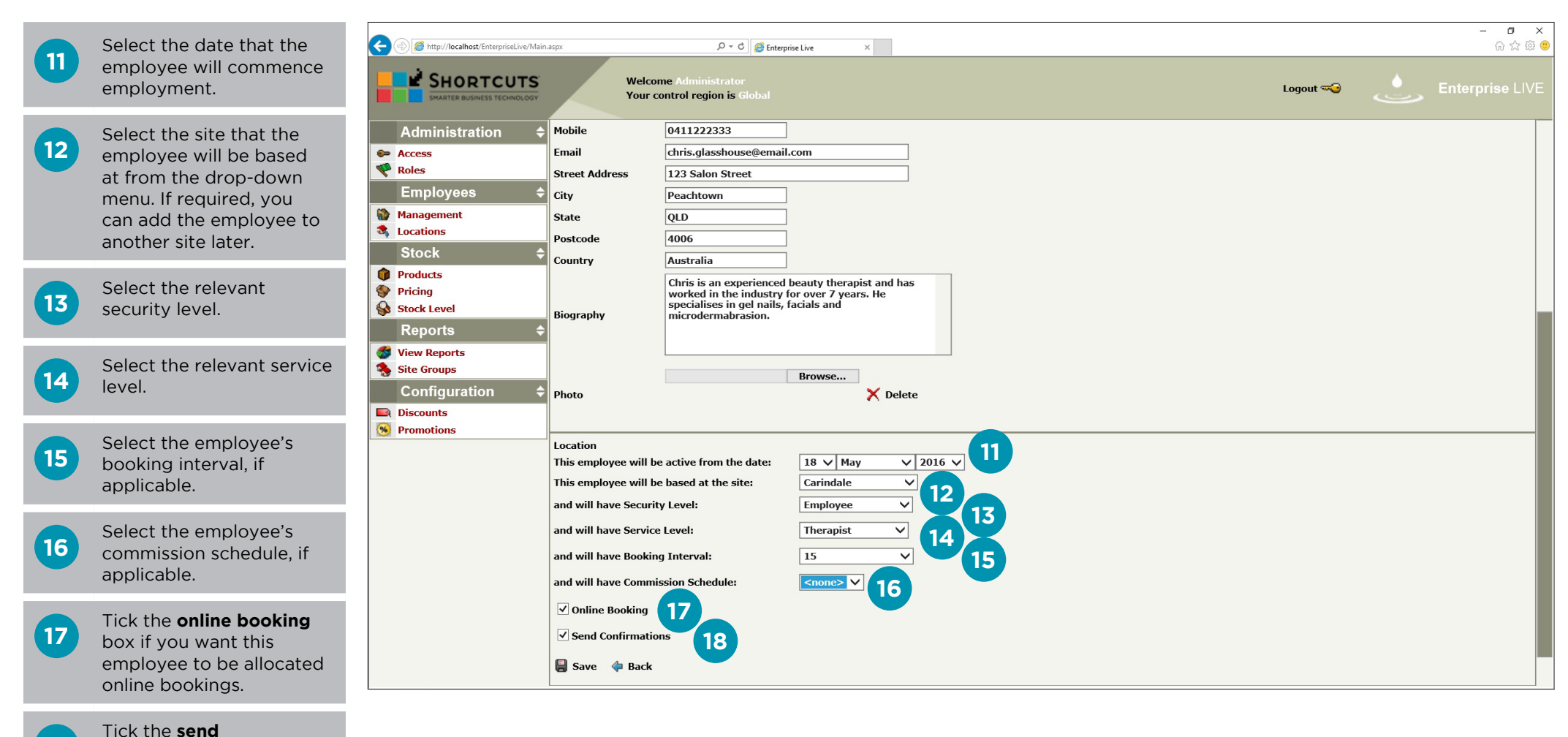

**18**

**confirmations** box if you

want clients to receive a confirmation message when they have an appointment booked with this employee.

### **19** Click **save**.

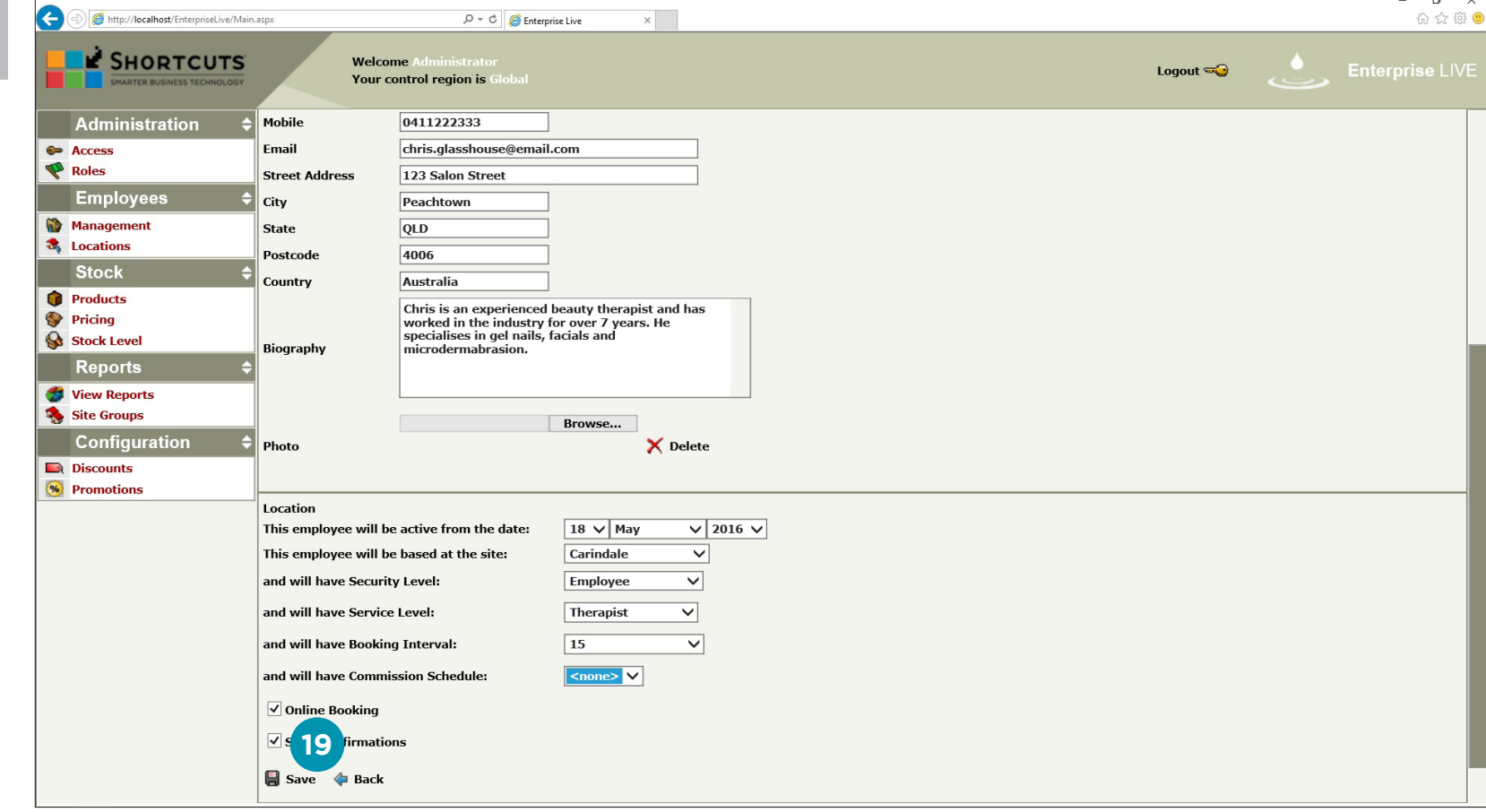

<span id="page-11-0"></span>**1** Click on the **management** button in the **employees** menu.

**2** Enter your desired search criteria and click **search**.

**A** Some employee details (e.g. alias, mobile number, email) can be edited directly through the employee list. After making changes to details in the employee list, click the **save** button to finish editing.

**3**

Click on the **view employee details** icon (book icon to the left of the employee's name). This will allow you to view and edit further details.

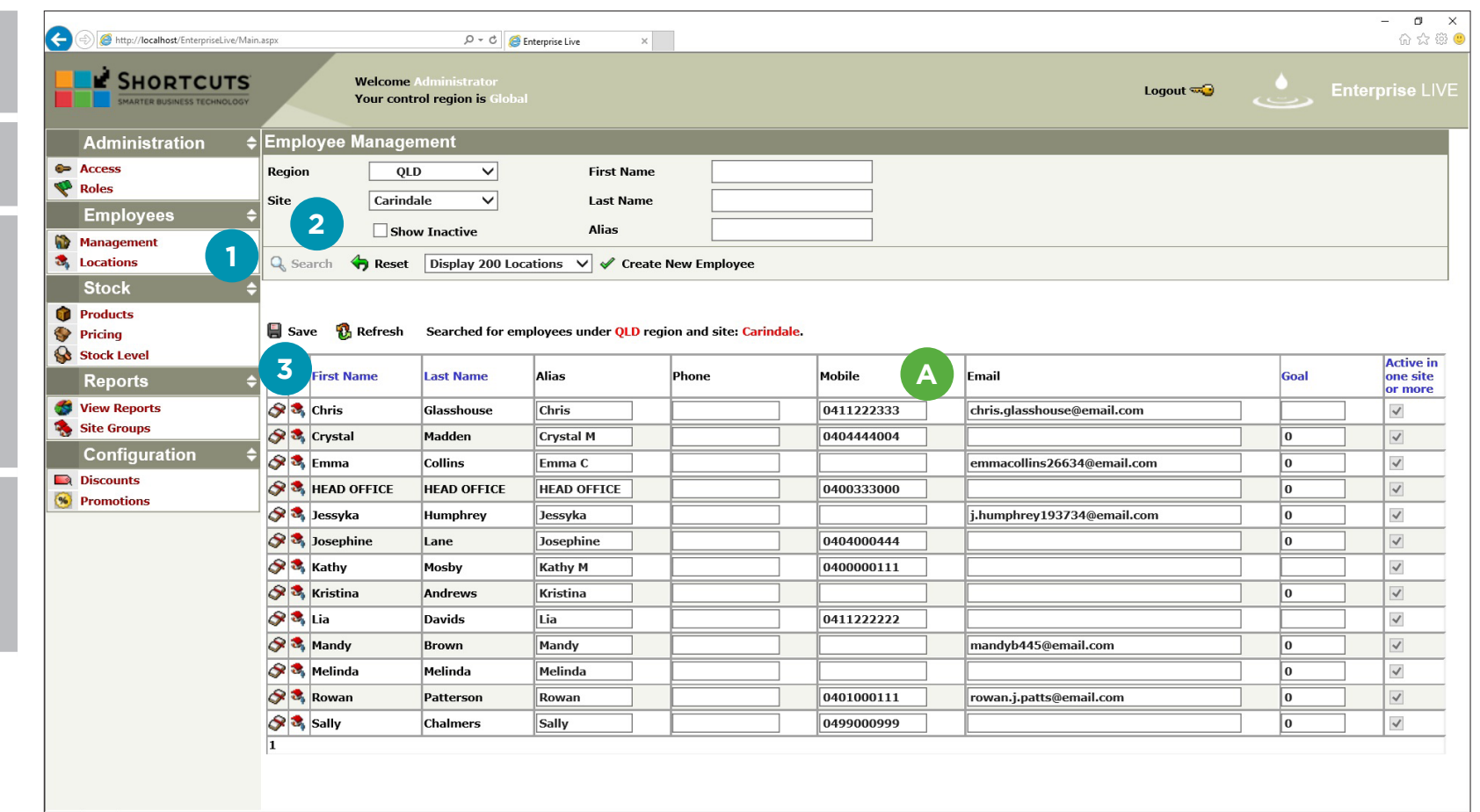

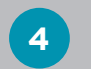

**5**

**<sup>4</sup>** Edit the employee's details as required.

Click **save** to finish editing.

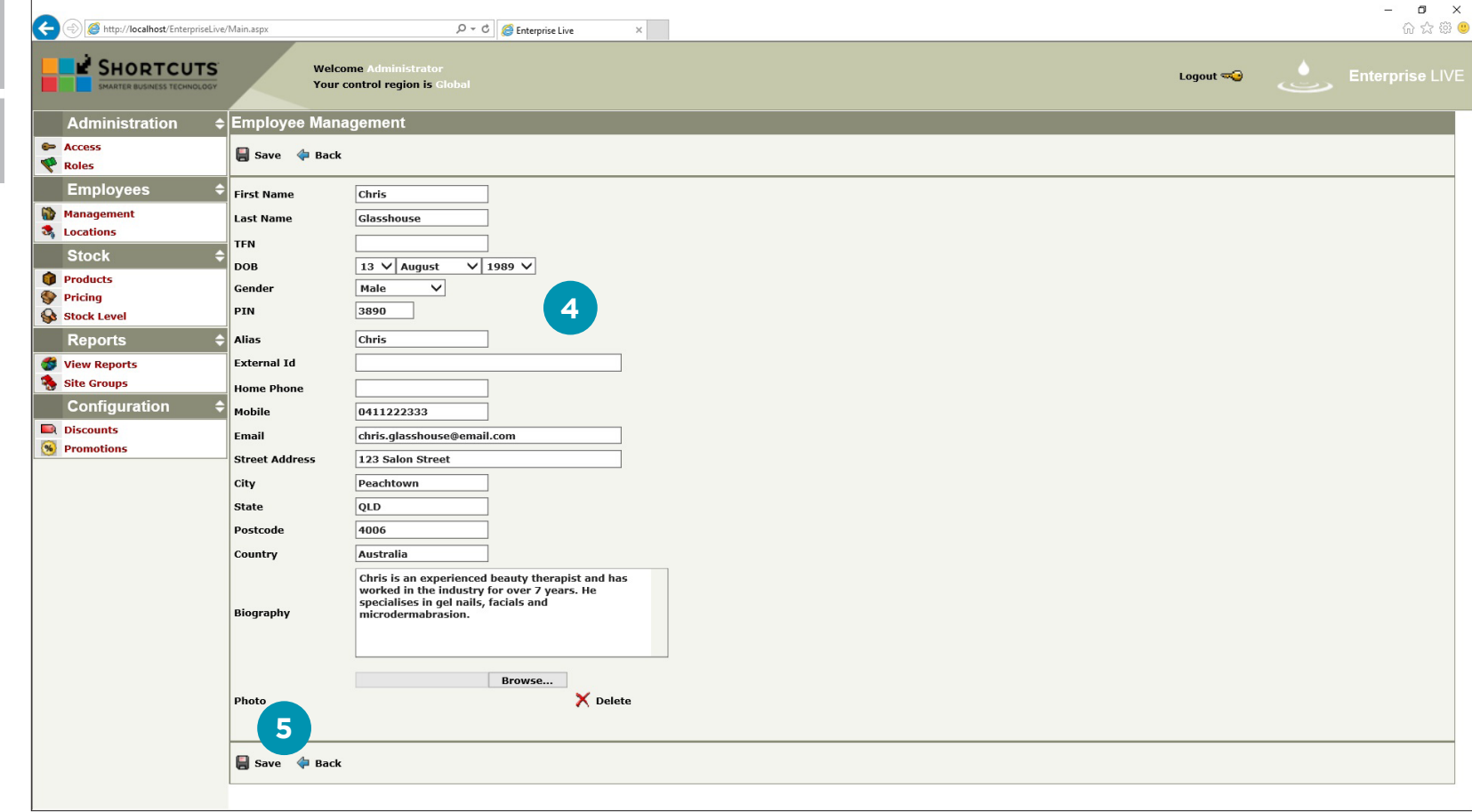

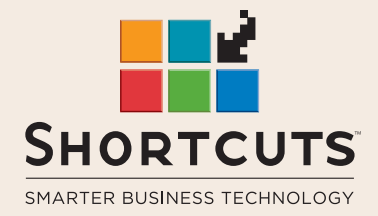

it suits you

#### **AUSTRALIA AND ASIA**

166 Knapp Street Fortitude Valley QLD 4006 Tel: +61 7 3834 3232

**www.shortcuts.com.au** 

#### **UK AND EUROPE**

Dalton House Dane Road, Sale Cheshire M33 7AR Tel: +44 161 972 4900

#### **www.shortcuts.co.uk**

#### **NORTH AMERICA**

7711 Center Avenue Suite 650 Huntington Beach CA 92647 Tel: +1 714 622 6682

#### **www.shortcuts.net**

HAIR | BEAUTY | CLINIC | SPA | BARBER | WALKIN | SCHOOL | MULTI-SITE